# **ما هو شريط المترو او شريط البداية Start في 8.1 Win**

 هو البدبل الجديد لزر ابدأ التقليدي وهي تحتوي علي مربعات رموز لكافة البرامج والتطبيقات التي تعمل علي جهاز الكمبيوتر وهي االشاشة االفتتاحية لنظام التشغيل ويندوز 8.1 ويمكن الوصول لشاشة سطح المكتب من خاللها

### **من مميزات وويندوز 8.1 الجديد**

-1 تخصيص شاشة البداية Metro -2 البحث الذكي Ping -3 التكاملية -4 تعدد المهام -5 تصميم يالئم اللمس

# **مكونات سطح المكتب Desktop**

**مجموعة رموز سطح المكتب وتتكون من** 

1- رمز او ايقونة جهاز الكمبيوتر ( Computer Icon ) ٢- رمز ايقونة سلة المحذوفات (Recycle bin Icon )

-3 شريط المترو Start -4 شريط المهام Bar Task -5 الوقت والتاريخ Clock -6 Bar Charm شريط الوصول السريع (السحري)

# **كيف يمكنك اعداد شاشة توقف Saver Screen**

-1 ضع مؤشر الفأرة بمكان فارغ علي سطح المكتب .

-2 اضغط علي الزر االيمن للفأرة إلظهار القائمة المختصرة

-3 اختر من القائمة المختصرة Personalize.

-4 من النافذة ) Personalization ) اختر )Saver Screen)

-5 اختر من ) Setting Saver Screen ) شاشة التوقف المناسبة

-6 اضغط علي OK

**خطوات ترتبب االيقونات Icons الموجودة علي سطح المكتب (Desktop )حسب االسم** 

-1 ضع مؤشر الفأرة بمكان فارغ علي سطح المكتب -2 اضغط علي الزر االيمن للفأرة ألظهار القائمة المختصرة -3 اختر من القائمة المختصرة (by Sort( -4 اختر من القائمة الفرعية نوع الترتيب (Name(.  **يتم ترتيب الرموز علي عدة أسس هي** Date Modified -د Item Type -ج Size -ب Name.-أ **وظائف او مكونات شريط bar Charm هو الوصول السريع لـ** Search البحث ب- Bar Metro ج- Setting ضبط اعدادات النظام د- share ضبط اعدادت المشاركة – اغالق واعادة تشغيل الكمبيوتر Restart – Shutdown. **خطوات إغالق الجهاز بإستخدام شريط bar Charm** -1 تحرك بمؤشر الفأرة الي اقصي يمين -2 يظهر امامك )bar Charm) -3 اختر Setting -4 اختر Power Shut Down اختر -5

**مذكرة المفيد في الحاسب االلي الصف االول االعدادي 8.1 Win خطوات فتح نافذة التحكم )panel Control)** -1 اضغط من لوحة المفاتيح علي المفتاحين + C ۲- يظهر امامك (Charm bar) -3 اختر Setting Control panel اختر -4 **مكونات ووظائف لوحة التحكم panel Control** أ- ضبط خصائص الشاشة ب- ضبط اللغة –ج ضبط اعدادات الوقت والتاريخ د- ضبط اعدادت الصوت هـ - اضافة وزالة البرامج **خطوات تغيير خلفية سطح المكتب Desktop** -1 ضع مؤشر الفأرة بمكان فارغ علي سطح المكتب -2 اضغط علي الزر االيمن للفأرة ألظهار القائمة المختصرة3 -3 - اختر من القائمة المختصرة Personalize 4 - من النافذة ( Personalization ) اختر ) Background Desktop) 5 اختر الخلفية المناسبة ثم اضغط **Change** Save **خطوات تغيير لغة الكتابة الي اللغة )العربية / االنجليزية(**  -1 اضغط من لوحة المفاتيح علي المفتاحين ويندوز + C ۲- يظهر امامك (Charm bar) -3 اختر Setting ستظهر نافذة Setting -4 اختر منها ) Keyboard ) ثم اختر اللغة )العربية - EN) **خطوات ضبط الوقت والتاريخ**  -1 انتقل بمؤشر الفارة الي شريط المهام )Taskbar ) -2 اضغط بزر الفأرة االيمن علي )الوقت والتاريخ( -3 تظهر القائمة المختصر اختر Time / Date Adjust 1- قم بإظهار المربع الحواري باسم date and time -5 اضغط OK بعد ضبط )الوقت والتاريخ(

**تغيير حجم الخط الخاص بأيقونات سطح المكتب،** -1 ضع مؤشر الفأرة في مكان فارغ علي سطح المكتب -2 اضغط علي الزر االيمن للفأرة إلظهار القائمة المختصرة . -3 اختر من القائمة المختصرة Personalize -4 اختر Display Icon االختيار Change only the text size من اختر -5 -6 اختر حجم الخط المناسب -6 اضغط Apply **تغيير حجم االيقونات الخاصة بسطح المكتب**  -1 ضع مؤشر الفأرة بمكان فارغ علي سطح المكتب -2 اضغط علي الزر االيمن للفأرة إلظهار القائمة المختصرة -3 اضغط من القائمة المختصرة View. ٤- اختر من القائمة الفرعية الحجم المراد تطبيقة (Large Icon).  **خطوات البحث عن ملف بيانات**  -1 الضغط من لوحة المفاتيح علي زر ويندوز + C -2 يظهر شريط bar Charm -3 اختار منها Start -4 اضغط اي زر -5 يظهر مربع البحث -6 اختر Files ثم اكتب ما تبحث عنة في مربع البحث -7 ثم اضغط علي رمز البحث Search  **خطوات البحث عن ملف تطبيقات** -1 الضغط من لوحة المفاتيح علي زر ويندوز + C -2 يظهر شريط bar Charm -3 اختار منها Start ٤- اضغط اي زر -5 يظهر مربع البحث -6 اختر Apps ثم اكتب ما تبحث عنة في مربع البحث -7 ثم اضغط علي رمز البحث Search

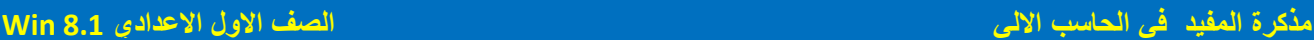

 **خطوات البحث عن ملف اعدادات النظام** -1 الضغط من لوحة المفاتيح علي زر ويندوز + C -2 يظهر شريط bar Charm -3 اختار منها Start -4 اضغط اي زر -5 يظهر مربع البحث -6 اختر Setting ثم اكتب ما تبحث عنة في مربع البحث -7 ثم اضغط علي رمز البحث Search **خطوات فتح متكشف الملفات Explore File** -1 اضغط علي رمز البداية Start بالزر االيمن للفأرة -2 اختر من القائمة المختصرة Explore File -3 تظهر محتويات نافذة Explore File -4 اكتب في مربع البحث متكشف الملفات ما تريد البحث عنة **خطوات البحث عن ملفات لها االمتداد )txt )بأستخدام Explore File** -1 وضع مؤشر الفأرة في مربع اداة البحث Search -2 كتابة \*.txt في مربع البحث -3 تظهر كل ملفات البحث الي امتدادها txt واختيار منها **خطوات البحث عن ملفات تبدء بحرف )N )بإستخدام Explore File** -1 وضع مؤشر الفأرة في مربع اداة البحث Search -2 كتابة \* N في مربع البحث -3 تظهر كل الملفات التي بها كلمات تبدأ بحرف N **رموز )Icon )اغالق وتصغير وتكبير الشاشة** -1اغالق النافذة Close - -2 تكبير النافذة Maximize -3 تصغير النافذة minimize **اذكر المصطلح العلمي لكل مما يأتي** -1 هو الوسيط الذي من خاللة يمكننا التعامل مع برامج الكمبيوتر ) نظام التشغيل ( -2 ظهور النتائج علي المحرك )ping )من جميع المصادر ) البحث ( -3 اضافة رموز مربعات الي تطبيقات ويندوز وتنظيمها في مجموعات ) مجموعة الرموز ( ٤- تبادل البيانات بين اجهزة الكمبيوتر والاجهزة اللوحية ( التكاملية ( -5 هي شاشة "البدء" وهي قلب جهاز الكمبيوتر ) مجموعة الرموز (

-6 التعرف علي المكونات المادية تلقائيا )Technology play &Plug) -7 اجراء بعض العمليات مثل الغاء الطباعة – ايقاف مؤقت )ادارة الطباعة - manger Print ) -8 ملفات تساعد الكمبيوتر علي التعرف علي المكونات المادية المضافة )Drivers) **ضع عالمة ) √ ( امام العبارة الصحيحة وعالمة ) X ) امام العبارة الخاطئة** -1 مجموعة الرموز هي شاشة "البدء" وهي قلب جهاز الكمبيوتر ........................................... ) √ ( -2 - ال يمكن التغيير في ترتيب الرموز علي شاشة البداية ) X) -3 الوصول لخانة البحث بطريقة واحدة فقط ...................................................................... ) X) -4 للبحث عن ملفات اعدادات النظام نختار Settings اسفل خانة البحث ) √ ( -5 التخزين السحابي drive one هو الوصول الي الملفات الخاصة بك في اي وقت ومن اي جهاز ) √ ( -6 ال يسمح نظام التشغيل ويندوز 8.1 بتشغيل برنامجين في نفس الوقت والعمل عليهما ) X) -7 رموز المربعات علي شاشة البداية تالئم االدخال باللمس وهو يغني عن النقر بالفأرة ...................... )√( -8 ال يمكن تغيير حجم الخط لشاشة سطح المكتب .................................................................... ) X) -9 الظهار شريط Bar Charm الذهاب بالفأرة الي اقصي اعلي اسفل يمين الشاشة )√ ( -1 جعل الطابعة افتراضية : نضغط printer default as Set ...................................... ) √ ( -2 آلضافة وتعريف كاميرا نضغط علي Printer Add ( X) -3 ادارة الطباعة تستخدم في الغاء امر الطباعة في أي وقت ........................................................) √ ( -4 ال يمكن حذف الملف الذي تريد من خالل ادارة الطابعة ) X) -5 للوصول لخصائص سطح المكتب النقر يمين الفأرة علي Personalize) √ ( …………………………… -6 ال توجد مميزات جديدة لويندوز 8.1 عن االنظمة السابقة ) X) -7 تكون جميع نتائج البحث في ويندوز 8.1 من خالل محرك البحث ( Ping) علي جهاز الكمبيوتر فقط ) X ) -8 ال يمكن تبادل الملفات بين اجهزة الكمبيوتر واالجهزة اللوحية التي تحتوي ويندوز8 ) X) -9 من مهام نظام التشغيل مراقبة العمل ومتابعتة .................................................................... ) √ ( -10 يمكن تغيير خلفيات سطح المكتب من خالل Personalize ..................................................) √ ( -11 لفتح Store Windows انقر فوق رمز المتجر من علي شاشة البداية ) √ ( -12 لفتح Store Windows ال يستلزم وجود اتصال باالنترنت .............................................. ) X) -13 ال يمكن ازالة البرامج بعد تحميلها الي نظام التشغيل 8.1 ) X)

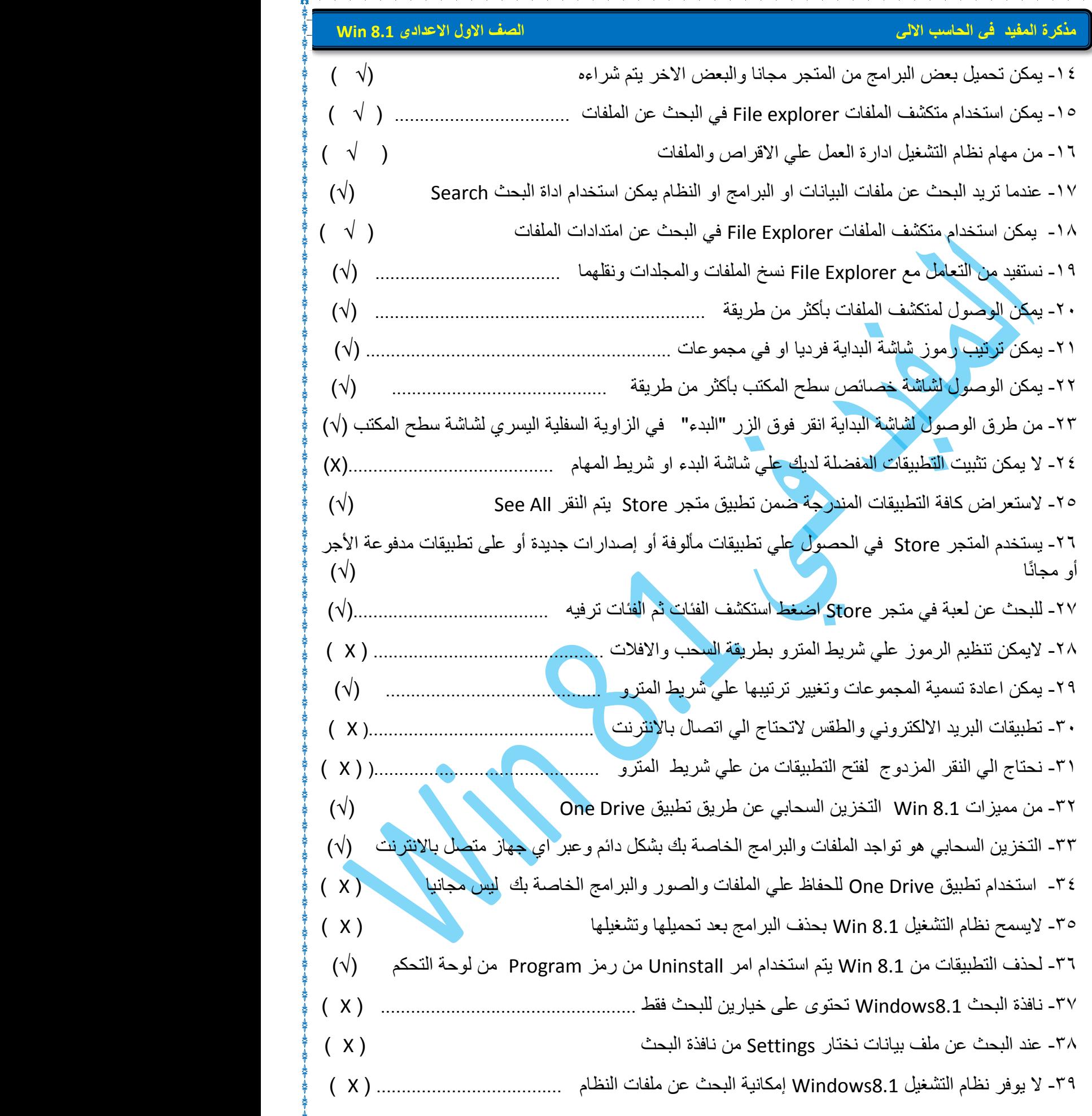

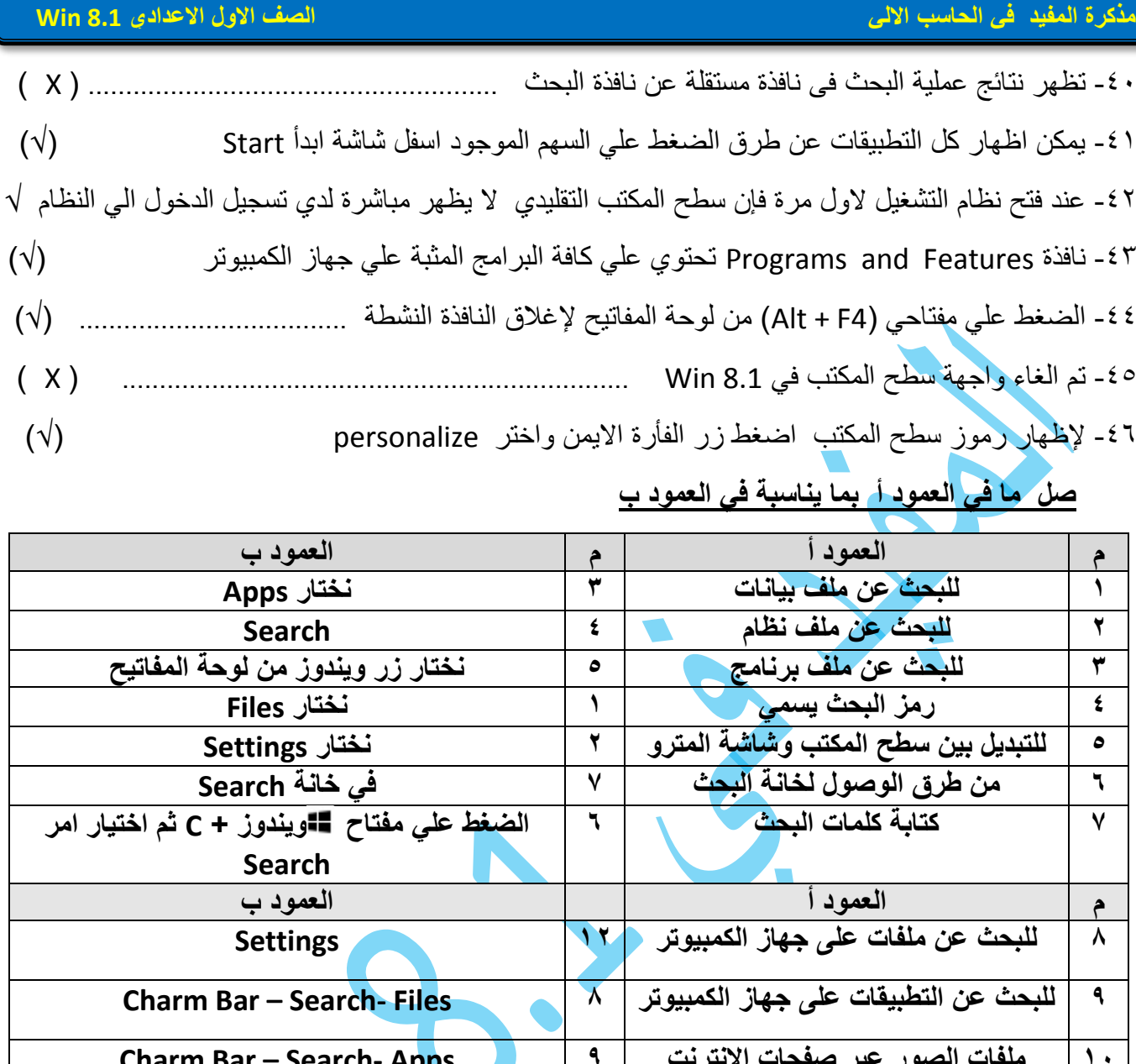

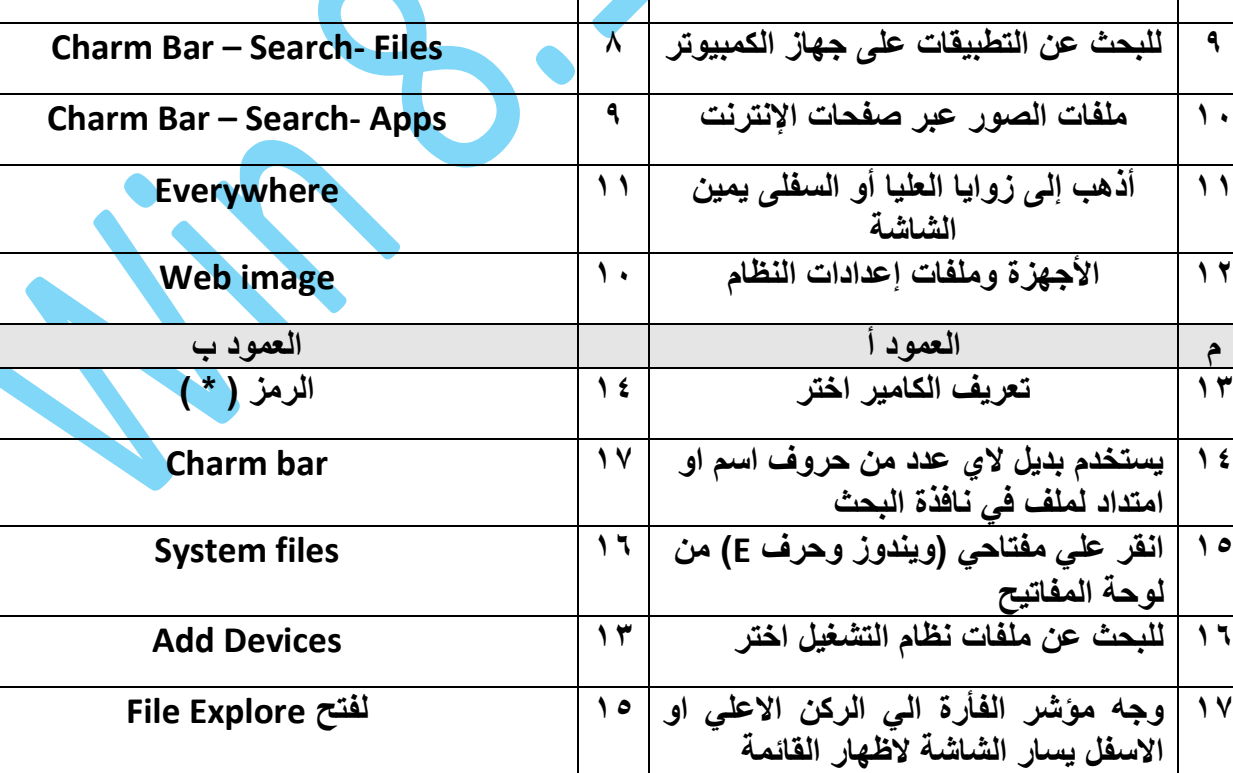

**اكمل ما يأتي -:**

-1 **التعريف Driver** هي ملفات تساعد الكمبيوتر علي التعرف علي المكونات المادية المضافة وتساعده علي االتصال به -2 **حذف كل الملفات** : من قائمة printer نختار االمر **Documents All Cancel** -3 **حذف ملف** عن طريق تحديد اسم الملف والضغط Click علية ونضغط علي Delete -4 **ايقاف الطباعة** لملف محدد والضغط علية زر يمين الفأرة ) من قائمة Printer )ونختار pause -5 **ايقاف الطباعة لكل الملفات** نضغط Click يمين ونختار printing pause -6 **يساعد مستكشف الملفات في** استخدام الملفات والمجلدات علي الكمبيوتر والشبكة معا -7 **البحث** عن **ملف وفقا للحجم نختار** Size -8 **البحث** عن ملف **وفقا الخر تاريخ تعديل نختار** Date -9 تستخدم الفأرة في تنظيم رموز التطبيقات وتسمي بعملية السحب واالفالت -10 من رموز التطبيقات علي شاشة المترو والتي تعمل في وجود االنترنت **المتجر Store Windows** -11 لفتح نافذة البحث نختار .....................(Setting – Start – Search ) من Charm -12 - يوفر نظام التشغيل 8.1Windows إمكانية البحث عن ......................... الموجودة فى جهاز الكمبيوتر ) التطبيقات – إعدادات النظام –الملفات- كل ما سبق ( -13 تظهر نتائج عملية البحث فى نافذة .........................) البحث – مستقلة – ال شئ من ذلك ( -14 إلظهار قائمة bar Charm اذهب بمؤشر الفارة إلى .......... يمين الشاشة ) أعلى – أسفل – أعلى وأسفل ( -15 البحث فى الصور من خالل ............... من خيارات نافذة البحث ) التطبيقات – الويب – Bar Charm) -16 عليك إنشاء حساب خاص بك علي موقع مايكروسوفت حتي تتمكن من الدخول الي المتجر Store وشراء التطبيقات -17 لفتح لوحة التحكم "panel Control "اختر Setting من شريط bar Charm -18 لتصنيف رموز التطبيقات حسب تاريخ تنزيل التطبيقات اختر Modified date By -19 لضبط حجم الخط انقر بزر الفأرة االيمن في مكان خالي من سطح المكتب ثم اختر Personalize من القائمة المختصرة -20 اختر امر side by Side Windows Show من القائمة المختصرة لشريط المهام لعمل تجانب افقي للنوافذ المفتوحة -21 تطبيق االخبار "News "يقدم معلومات محدثة بشكل مستمر علي شاشة البداية شريطة االتصال باالنترنت Devices and printers نافذة من Add a printer اختر الطابعة لتعريف -22

 **من مهام نظام التشغيل**  أ- ادارة العمل علي االقراص والملفات ب- متابعة العمل والمراقبة ت- تخصيص االماكن لتخزين البيانات **خطوات ازالة البرامج من لوحة التحكم panel Control** -1 الضغط Start يمين الفأرة -2 تظهر قائمة مختصرة Program and Features منها نختار -3 -4 تظهر قائمة بالبرامج الموجودة -5 نضغط علي البرنامج المراد ازالته ثم الضغط علي uninstall **خطوات اضافة طابعة من خالل لوحة التحكم panel Control** -1 الضغط من لوحة المفاتيح علي زر ويندوز + C -2 يظهر شريط bar Charm -3 اختار Setting Control panel اختار -4 Devices and printers اختار -5 Add printer اختار -6 **خطوات اضافة كاميرا من خالل لوحة التحكم panel Control** -1 الضغط من لوحة المفاتيح علي زر ويندوز + C -2 يظهر شريط bar Charm -3 اختار Setting Control panel اختار -4 Devices and printers اختار -5 Add Devices اختار -7 **خطوات جعل طابعة افتراضية**  Control panel -1 Devices and printers اختار -2 -3 الضغط يمين الفأرة علي الطابعة المطلوبة -4 تظهر قائمة مختصرة Set as default printer نختار -5

**اختصارت ا لوحة المفاتيح** 

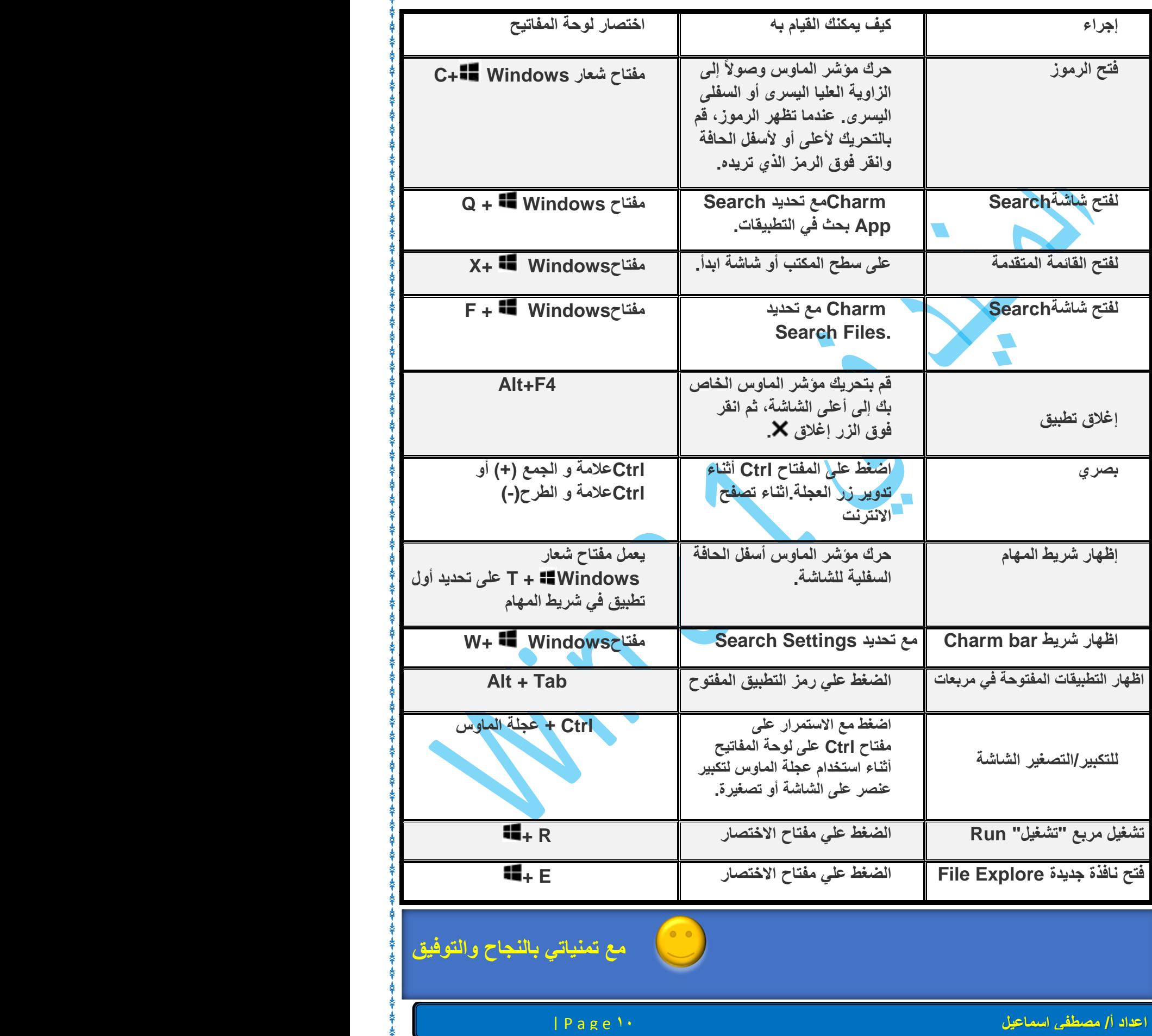